## Formatting drives in ExFat

## Mac

1. Click on Launcher on the Dock

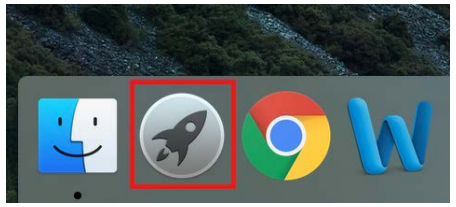

2. Search for **Disk** and click on Disk Utility

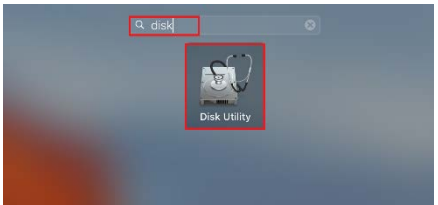

3. On the left side of the screen, click on the USB drive you wish to format and then click on Erase

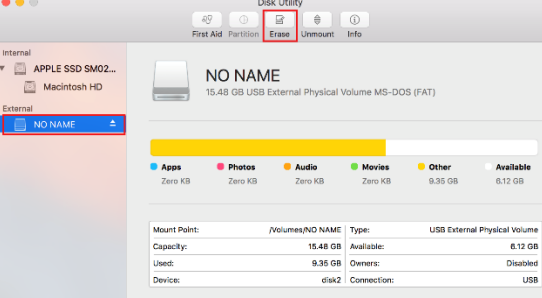

4. Choose a name for the drive if you wish, change the format to **ExFAT**, and click Erase**. Erasing the drive will remove all data. Make sure you copy any data you wish to keep at another location so that you can move it back to the USB drive.**

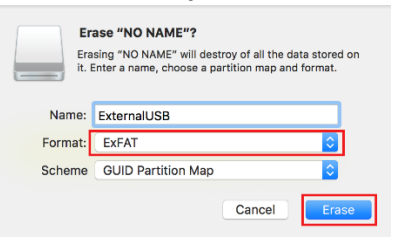

5. Once the drive is done formatting, click on Done. You are now ready to use your drive.

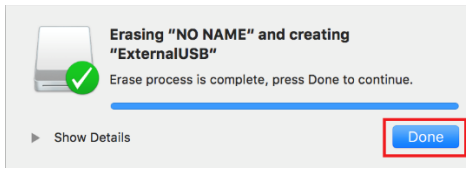

## Windows

1. Click on the Start Menu, type in **partition** and click on **Create and format hard disk partitions**

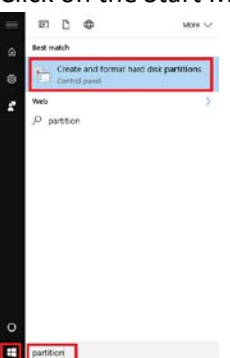

2. Right click on the existing partition on the USB device and choose Format… You can verify which disk is the USB drive by looking at the drive letter (in this example, D:) and see if that drive letter corresponds to the USB drive in Windows File Explorer.

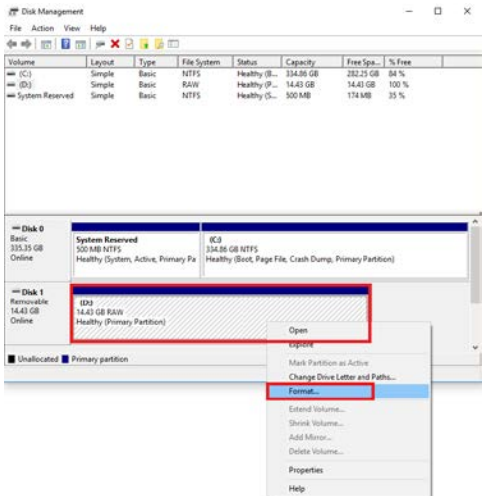

3. On the screen that appears, choose exFat as the file system and click OK. You may also name the drive by typing something into volume label if desired.

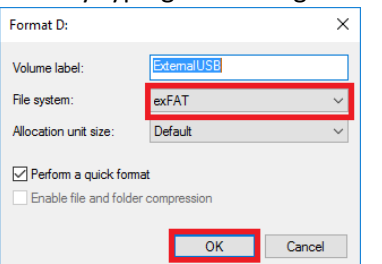

4. You will receive a message when the machine is done formatting the drive. Click OK. Your drive is now ready to use.

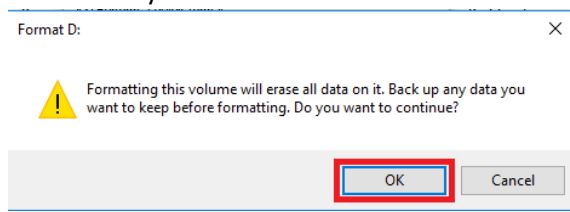